# 在WAP551和WAP561接入點上配置基於IPv4的 類對映

#### 目標 Ī

客戶端服務品質(QoS)功能包含差異化服務(DiffServ)支援,允許您對網路流量進行分類和管理 。diffserv的配置首先配置類對映,類對映根據IP協定和其他標準對流量進行分類。配置類對 映至關重要,這樣重要流量就可以分成不同的類,並給予更高的優先順序。對於典型的 Internet應用程式(如電子郵件和檔案傳輸),可以接受服務稍有下降。對於語音呼叫和影片 流等應用,任何服務降級都會產生不良影響。

本文說明了如何在WAP551和WAP561接入點上建立和配置IPv4類對映。

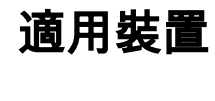

·WAP551 · WAP561

### 軟體版本

·v1.0.4.2

## 建立IPv4類對映 Ī

步驟1.登入到Web配置實用程式並選擇**客戶端QoS >類別對映**。將開啟「*類對映*」頁:

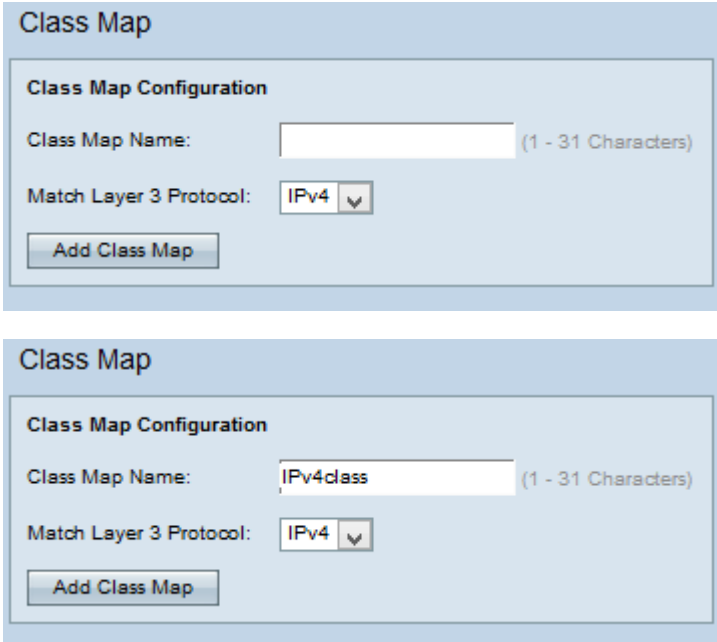

步驟2.在「類對映名稱」欄位中輸入類對映的名稱。

步驟3.從Match Layer 3 Protocol下拉選單中選擇所需的第3層協定。如果選擇IPv6.請參閱*在* WAP551和WAP561接入點上配置基於IPv6的類對映文章。

步驟4.按一下Add Class Map新增新類對映。

### IPv4類對映

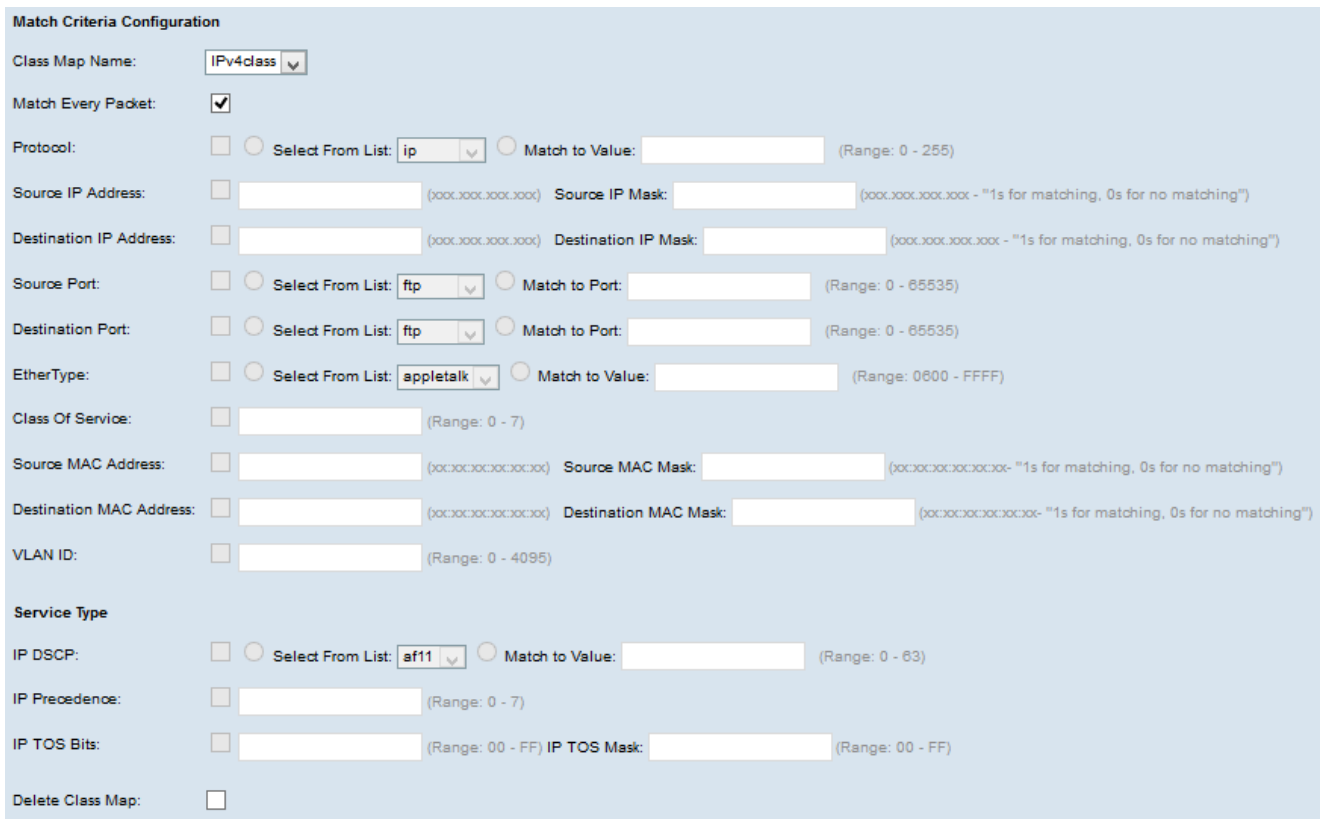

按照下面給出的步驟配置「匹配條件配置」區域中的引數。

步驟1.從Class Map Name下拉選單中選擇建立的類對映。

附註:以下所有步驟都是可選的。將啟用選中的框。如果您不想應用特定規則,請取消選中此 框。

步驟2.選中Match Every Packet覈取方塊以匹配每個幀或資料包的類對映,而不管幀或資料包 的內容是什麼。取消選中Match Every Packet覈取方塊以配置任何其他匹配條件。

Timesaver:如果選中Match Every Packet,請跳到步驟12。

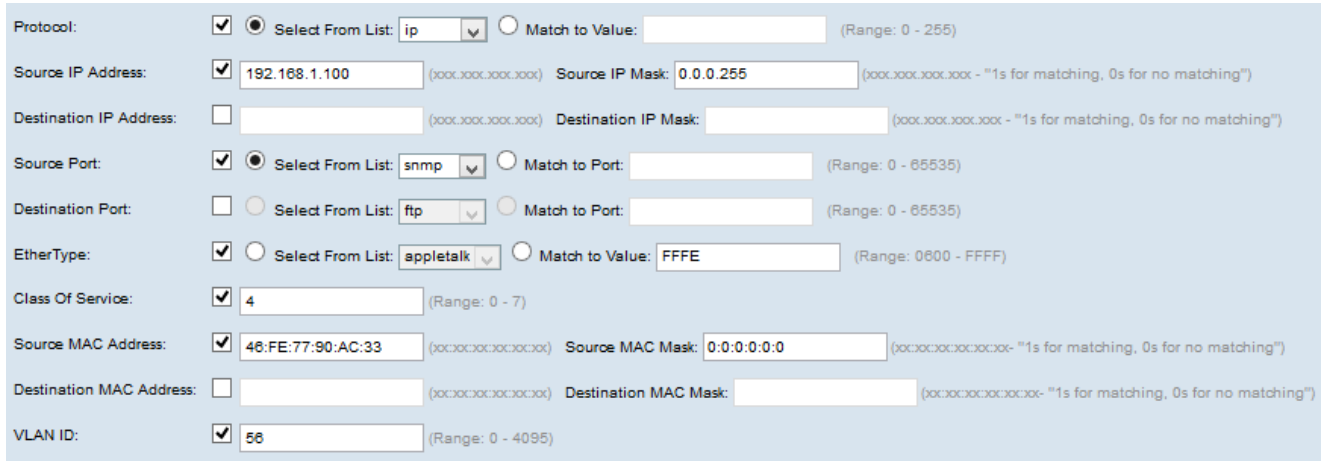

步驟3.選中Protocol覈取方塊以根據IPv4資料包中IP協定欄位的值使用L3或L4協定匹配條件。 如果選中Protocol覈取方塊,請按一下以下單選按鈕之一:

·從清單中選擇協定 — 從清單中選擇協定。

·與值匹配 — 適用於清單中未出現的協定。輸入從0到255的標準IANA分配的協定ID範圍。

步驟4.選中Source IP Address覈取方塊,以在匹配條件中包含源的IP地址。在相應的欄位中 輸入源的IP地址和萬用字元掩碼。

步驟5.選中Destination IP Address覈取方塊以在匹配條件中包含目標的IP地址。在相應的欄位 中輸入目標的IP地址和萬用字元掩碼。

步驟6.選中Source Port覈取方塊以在匹配條件中包括源埠。如果選中Source Port覈取方塊 ,請按一下以下單選按鈕之一:

·從清單中選擇源埠 — 從清單中選擇源埠下拉選單中進行選擇。

·與連線埠相符 — 適用於清單中未出現的來源連線埠。輸入範圍從0到65535的埠號,其中包 括三種不同型別的埠:

- 0到1023 — 公認埠。

- 1024到49151 — 註冊埠。

- 49152 to 65535 — 動態和/或專用埠。

步驟7.選中Destination Port覈取方塊以在匹配條件中包括目標埠。如果選中目標埠覈取方塊 ,請按一下以下單選按鈕之一:

·從清單中選擇目標埠 — 從清單中選擇目標埠。

·與連線埠相符 — 適用於清單中未出現的目的地連線埠。在Match to Port欄位中輸入從0到 65535的埠號。此範圍包括三種不同型別的埠:

- 0到1023 — 公認埠。

- 1024到49151 — 註冊埠。

- 49152 to 65535 — 動態和/或專用埠。

步驟8.選中EtherType覈取方塊,將匹配條件與乙太網幀的報頭進行比較。如果選中 EtherType覈取方塊,請按一下以下單選按鈕之一:

·選擇From List — Protocol從下拉選單中選擇。下拉選單中包含appletalk、arp、ipv4、 ipv6、ipx、netbios、pppoe。

·與值匹配 — 用於自定義協定識別符號。輸入從0600到FFFF的識別符號。

步驟9.選中Class of Service覈取方塊,將802.1p使用者優先順序與乙太網幀進行比較。在「 服務類別」欄位中輸入從0到7的優先順序。

- ·0 盡最大努力。
- $-1 1$  背景。
- ·2 備件。
- ·3 卓越的努力。
- ·4 受控負載。

·5 — 影片。

·6 — 語音。

the control of the con-

·7 — 網路控制。

步驟10.選中Source MAC Address覈取方塊,將源MAC地址與乙太網幀進行比較。如果選中 此覈取方塊,請在「源MAC地址」欄位中輸入源MAC地址,並在「源MAC掩碼」欄位中輸入 源MAC掩碼。源MAC掩碼指定要與乙太網幀比較源MAC地址中的哪些位。

步驟11.選中**目標MAC地址**覈取方塊,將目標MAC地址與乙太網幀進行比較,然後在「目標 MAC地址」欄位中輸入目標MAC地址,在「目標MAC掩碼」欄位中輸入目標MAC掩碼。目標 MAC掩碼指定要與乙太網幀比較目標MAC地址中的哪些位。

步驟12.勾選VLAN ID覈取方塊,確定與IP封包相符的VLAN ID。在VLAN ID欄位中輸入範圍從 0到4095的VLAN ID。

附註:只能從「服務型別」區域選擇一項服務,並且只能為匹配條件新增這些服務。

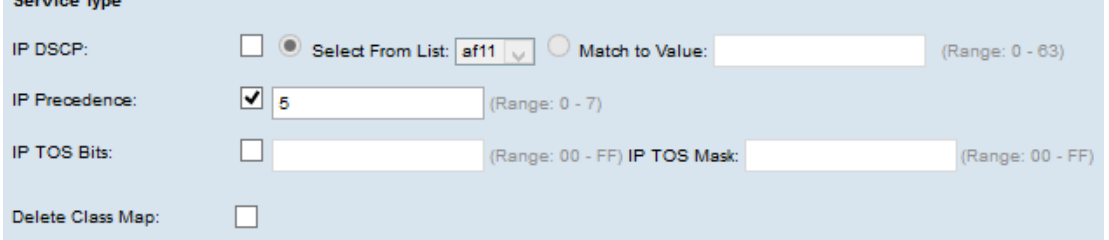

步驟13.選中IP DSCP覈取方塊以根據IP DSCP值匹配資料包。如果選中IP DSCP覈取方塊 ,請按一下以下單選按鈕之一:

·從清單中選擇 — 要從清單中選擇的IP DSCP值下拉選單中選擇。

·與值匹配 — 自定義DSCP值。在Match to value欄位中輸入範圍從0到63的DSCP值。

步驟14.選中IP Precedence覈取方塊以在匹配條件中包含IP Precedence值。如果選中了IP優 先順序覈取方塊,請輸入一個範圍從0到7的IP優先順序值。

步驟15.選中IP TOS Bits覈取方塊以使用IP報頭中資料包的服務型別位作為匹配條件。如果選 中了IP TOS Bits覈取方塊,請在相應的欄位中輸入範圍介於00-FF和00-FF的IP TOS掩碼。

步驟16.要刪除類對映,請選中Delete Class Map覈取方塊。

步驟17.按一下「Save」。